# 교수자를 위한 eclass 사용법 3. 강의자료 등록하기

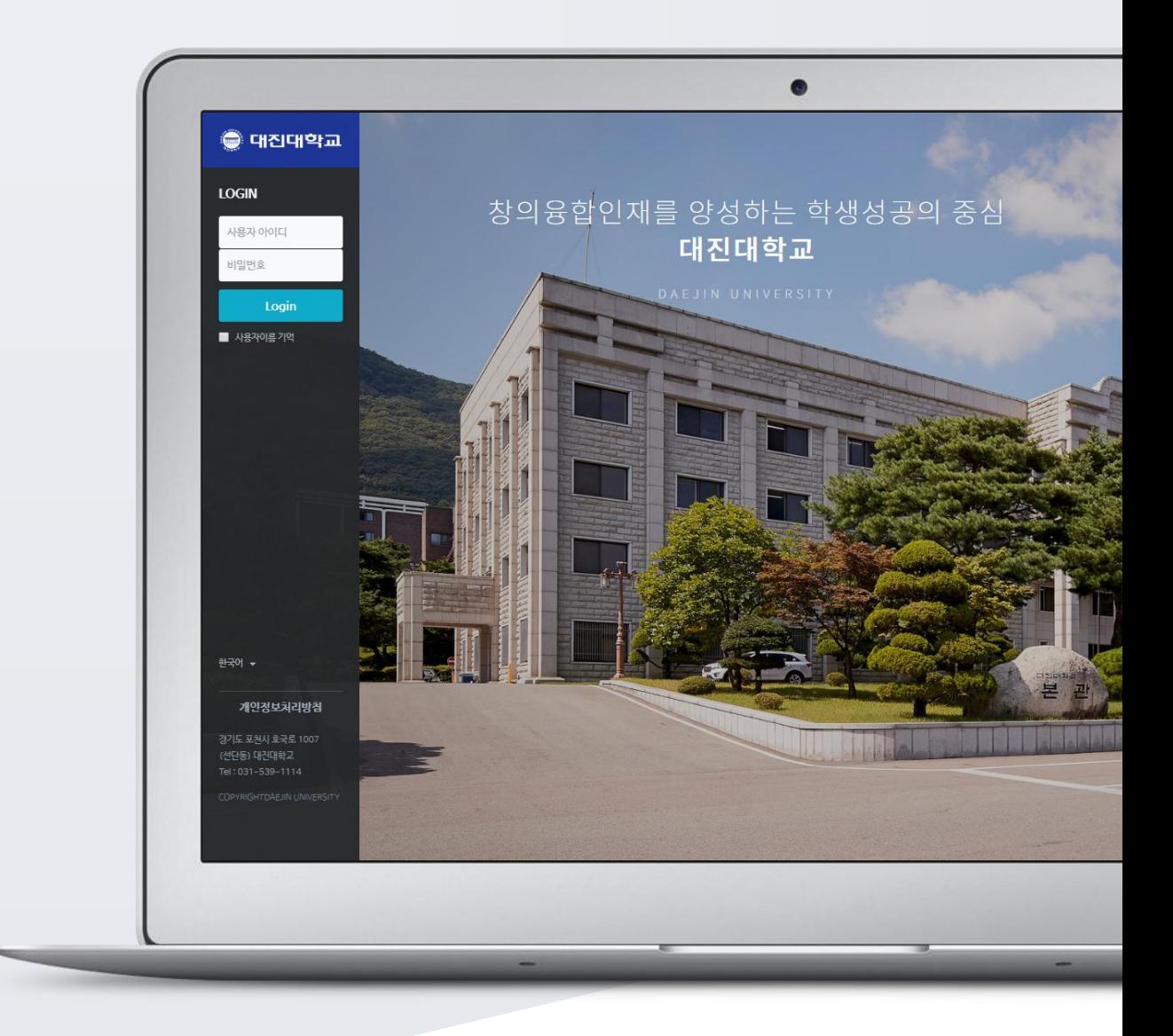

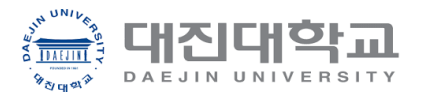

## TABLE OF CONTENTS

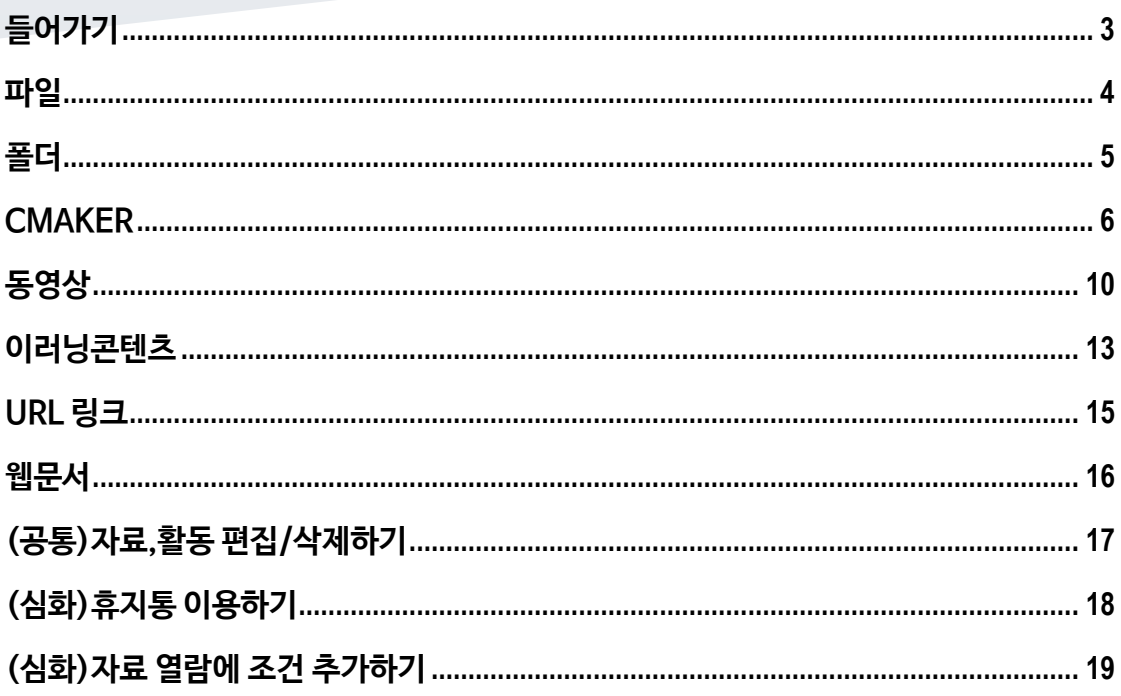

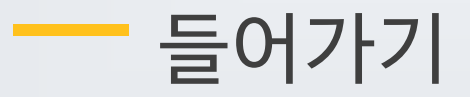

<span id="page-2-0"></span>강좌에 새로운 자료 또는 활동을 만들 때, 먼저 '편집' 버튼을 눌러주세요.

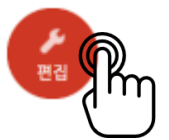

강의 개요 또는 주차 영역에 있는 '자료 및 활동 추가' 버튼을 클릭하면 자료/활동 선택 창이 나타납니다.

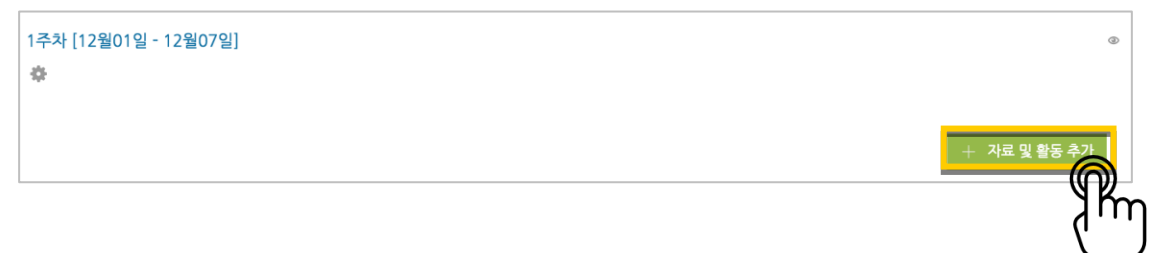

학습자를 평가할 수 있는 '학습 활동'과, 학습을 위해 제공하는 '강의 자료'로 크게 나눌 수 있습니다.

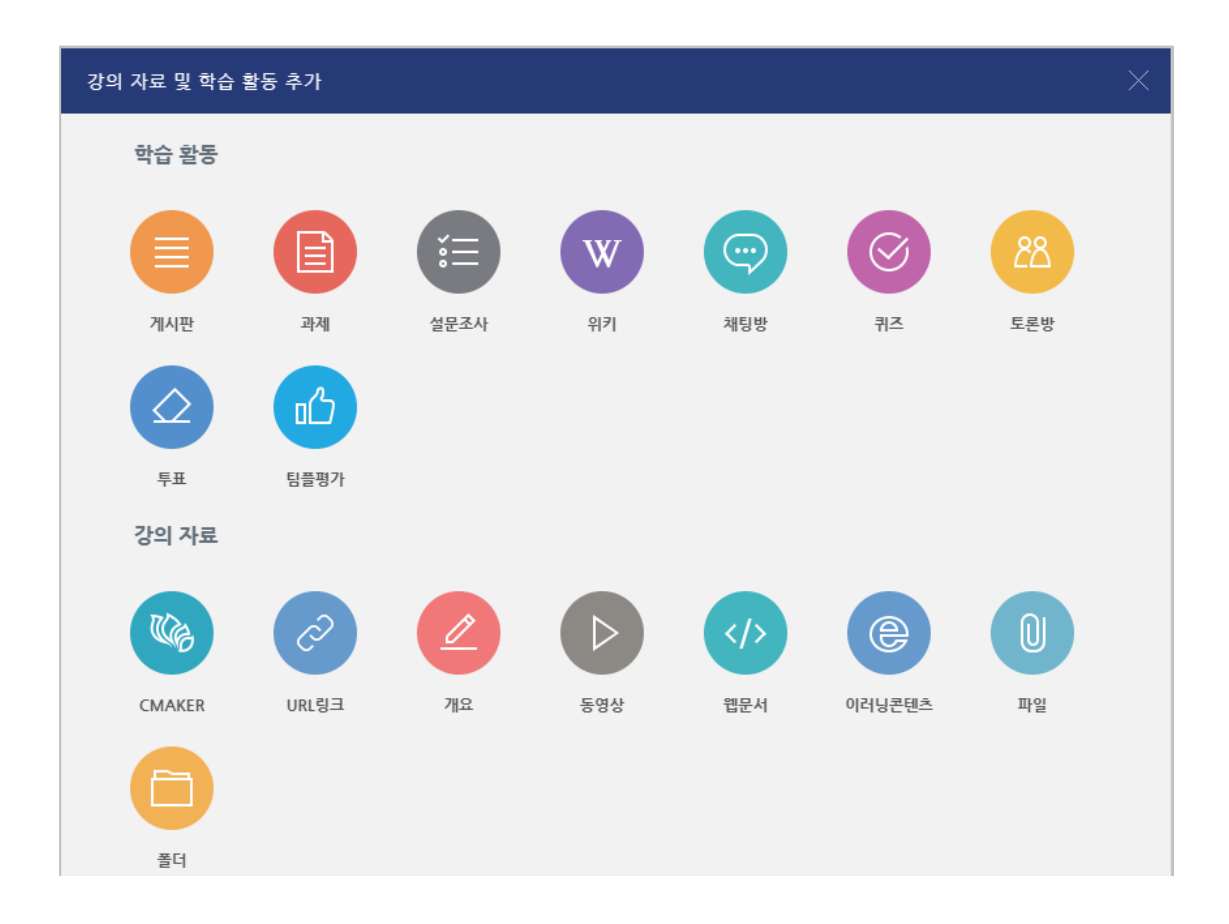

÷.

<span id="page-3-0"></span>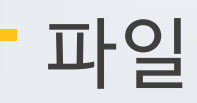

PDF, MS WORD, MS POWERPOINT 와 같이 학생들에게 제공하는 읽기 자료를 등록해 봅니다.

 $\omega$ 자료를 등록할 주차 영역에 있는 '자료 및 활동 추가' 버튼을 클릭하고, (파일) 버튼을 눌러주세요. \* 문서 외의 이미지, 음성 파일도 '파일'로 등록하실 수 있어요.

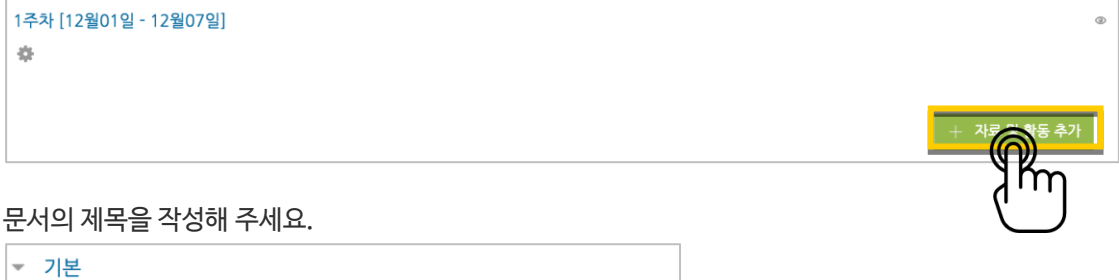

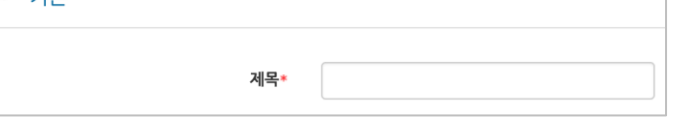

파일 추가 버튼을 눌러 문서를 찾거나, 마우스로 문서를 클릭한 다음 끌어다 놓습니다.

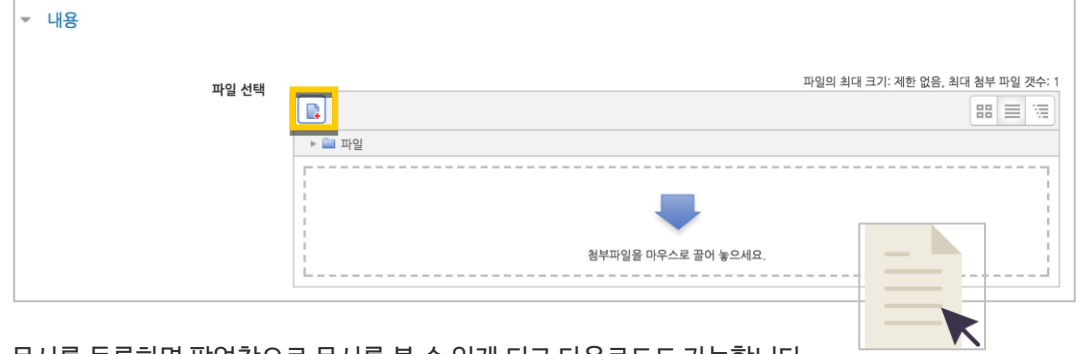

문서를 등록하면 팝업창으로 문서를 볼 수 있게 되고 다운로드도 가능합니다. 다운로드를 제한하려면 '다운로드 허용'의 옵션을 '아니오'로 변경합니다.

<mark>저장 버튼을 누르면 문서 등록이 완료됩니다.</mark>

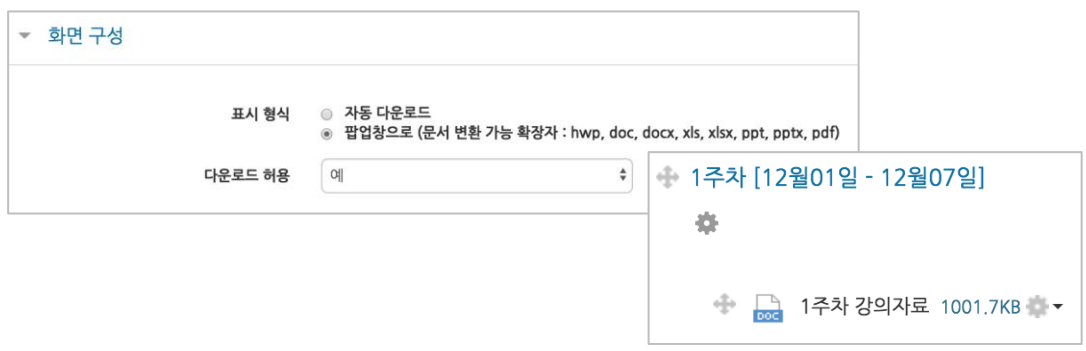

<span id="page-4-0"></span>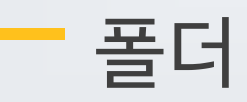

여러 개의 파일을 등록하거나, 압축파일로 저장한 다수의 파일을 구조에 맞게 등록할 수 있습니다.

폴더를 등록할 주차 영역에 있는 '자료 및 활동 추가' 버튼을 클릭하고, (폴더) 버튼을 눌러주세요.

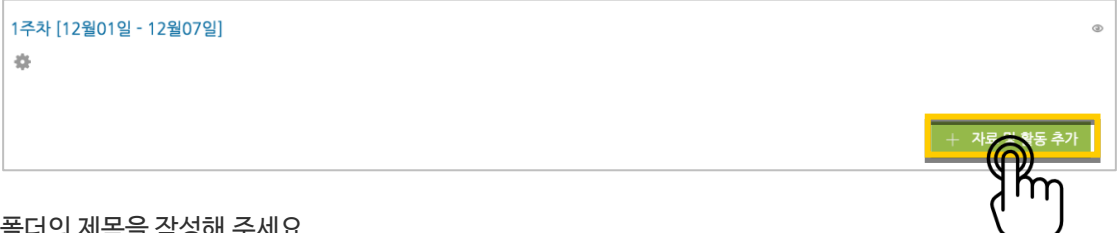

#### 폴더의 제목을 작성해 주세요.

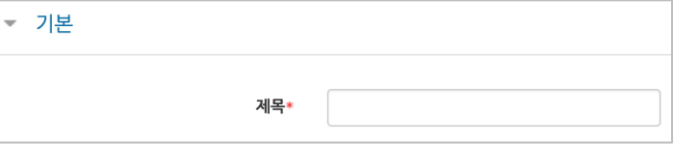

#### 압축파일을 클릭한 다음 끌어다 놓습니다.

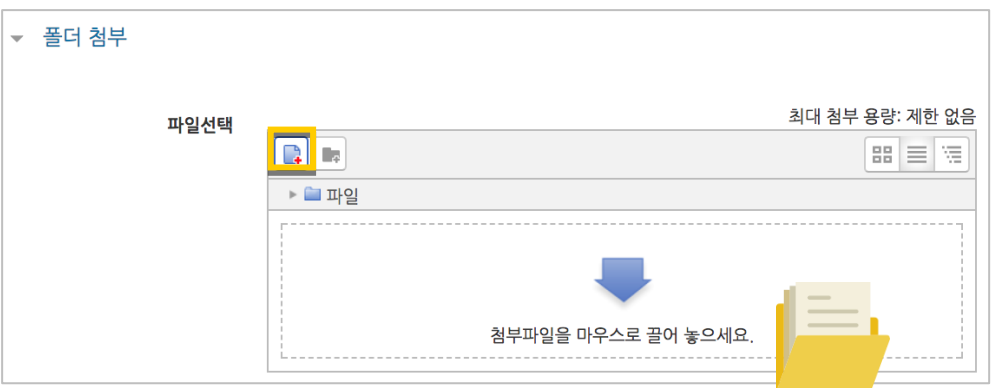

#### '압축풀기'를 눌러 압축을 푼 상태로 폴더를 등록하면 학습자가 강의실 안에서 개별 파일을 볼 수 있습니다.

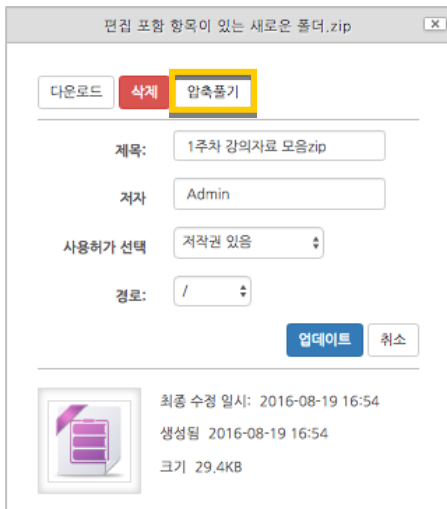

<span id="page-5-0"></span>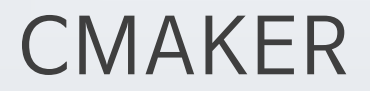

한 번 서버에 등록한 콘텐츠는 다시 등록하지 않아도 재사용이 가능하고, 포맷에 관계 없이 어느 기기(PC/태블릿/스마트폰)에서나 시청할 수 있는 장점이 있습니다.

영상을 등록할 주차 영역에 있는 '자료 및 활동 추가' 버튼을 클릭하고, (CMAKER)버튼을 눌러주세요.

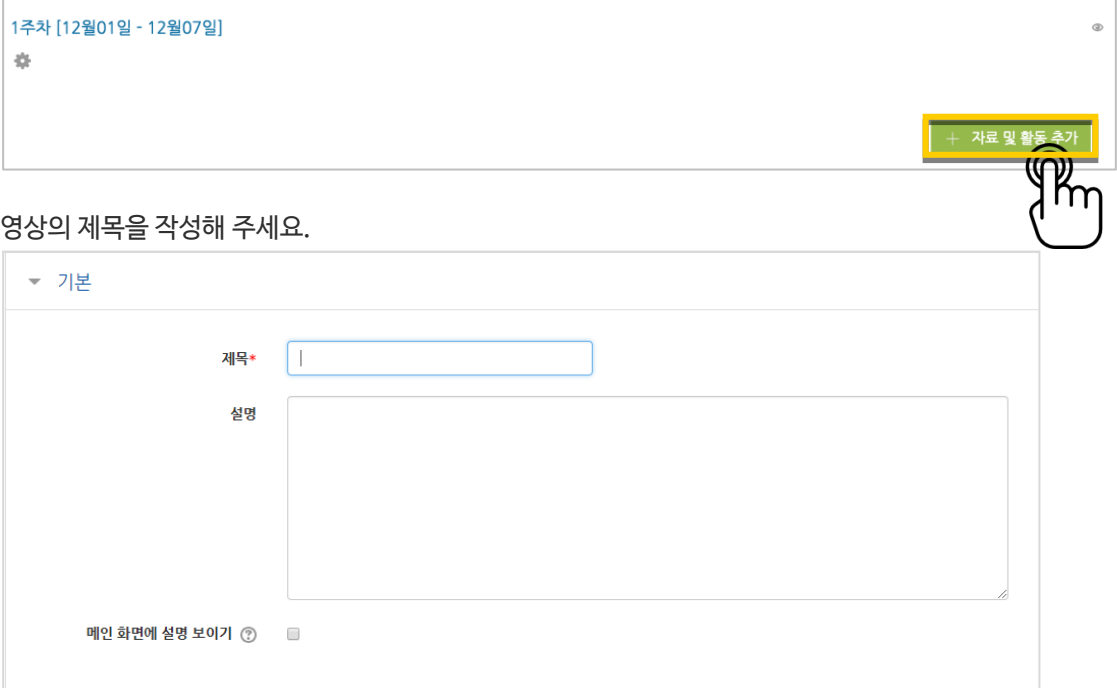

#### '검색' 버튼을 눌러주세요.

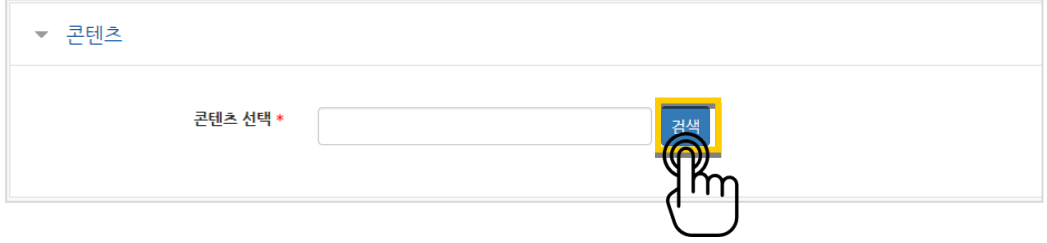

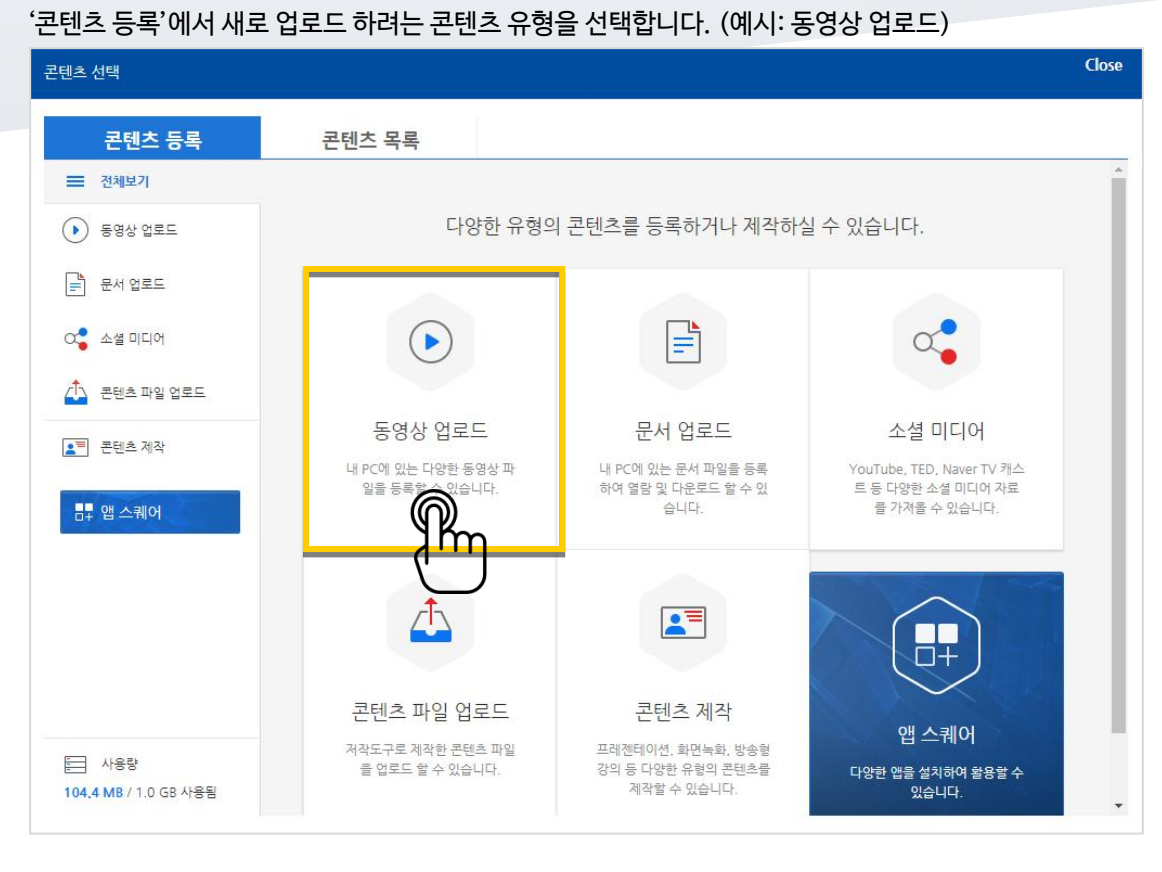

업로드 가능한 포맷을 확인하고 '동영상 업로드' 버튼을 클릭합니다.

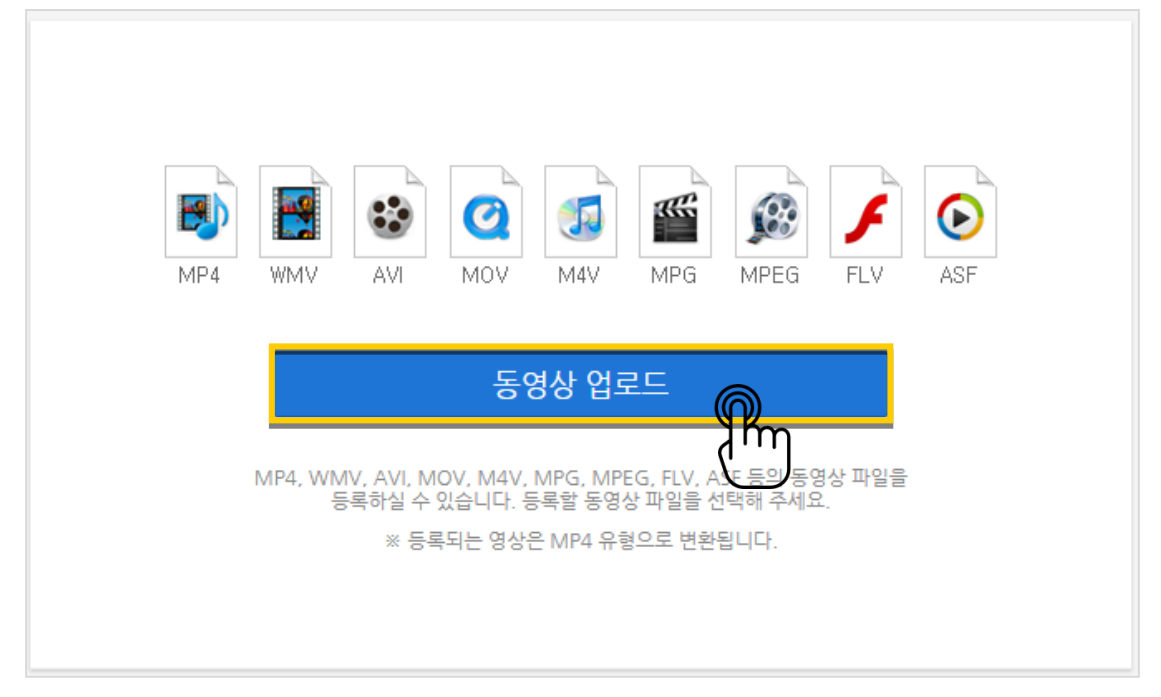

۰

#### 업로드 할 콘텐츠를 선택합니다.

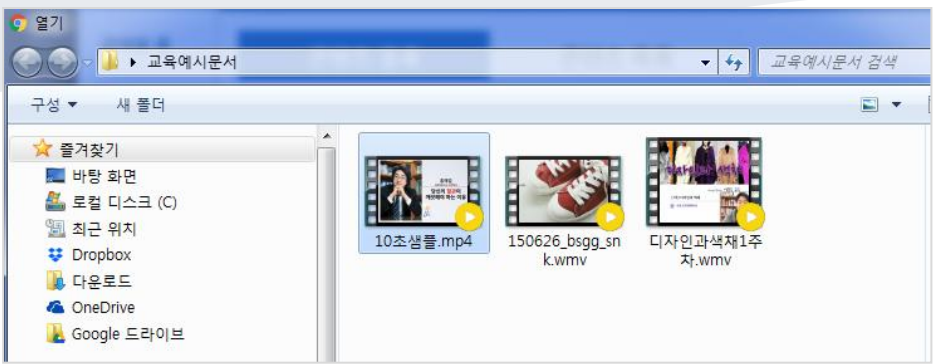

#### 콘텐츠가 등록되었습니다. '완료'버튼을 클릭합니다. $\overline{\phantom{a}}$

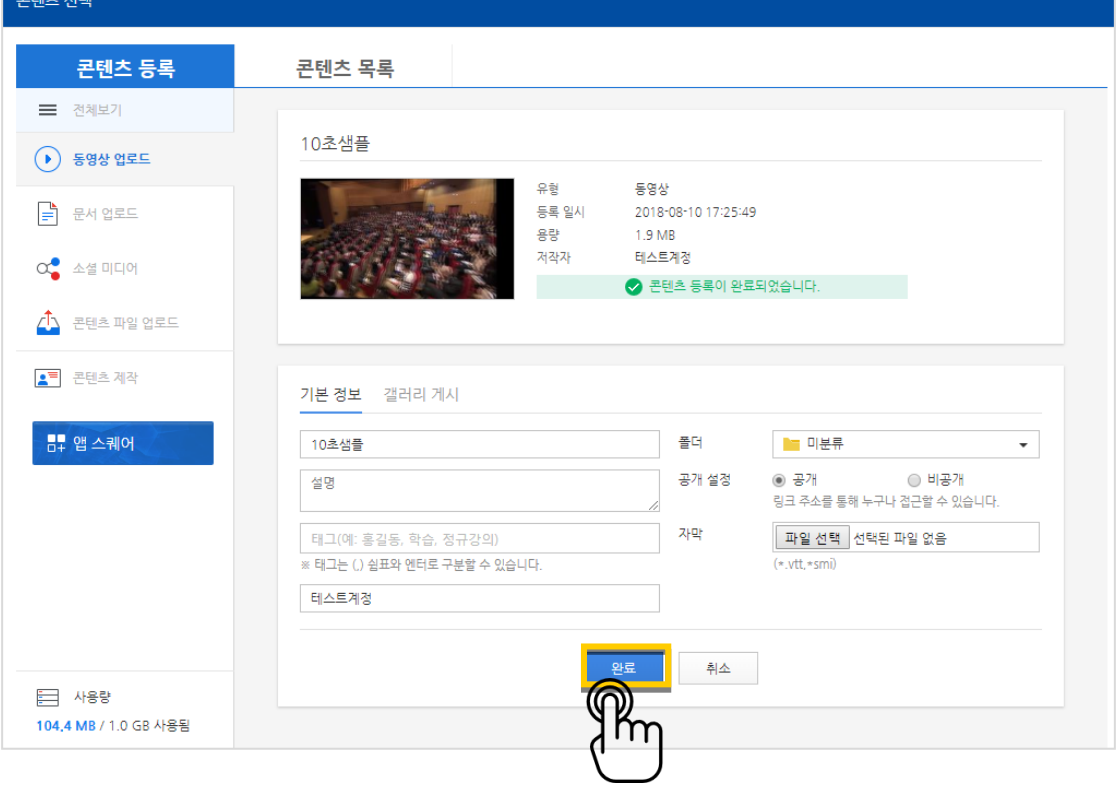

 $\mathcal{L}_{\mathcal{A}}$ 

 $Cl$ nse

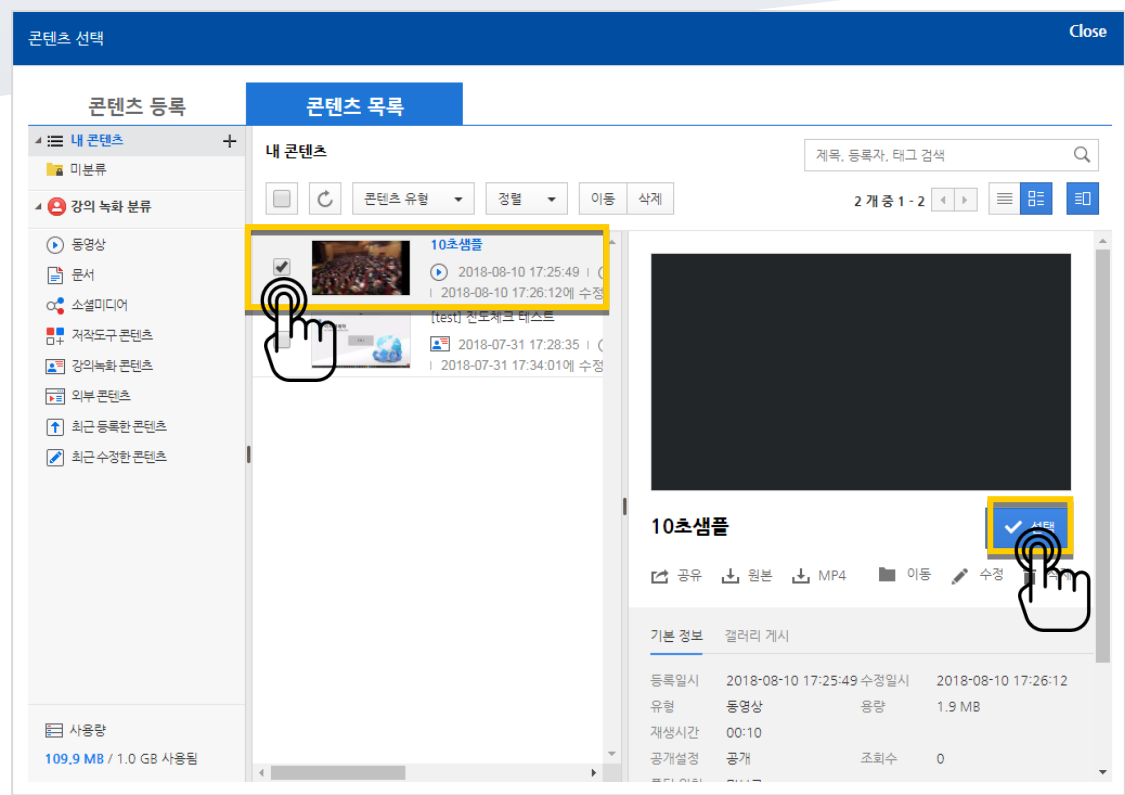

업로드한 콘텐츠는 '콘텐츠 목록'에서 확인할 수 있습니다. '선택' 버튼을 눌러 업로드를 마무리합니다.

### 업로드 한 콘텐츠가 등록되었습니다. (등록되면 아래와 같이 표시됨)

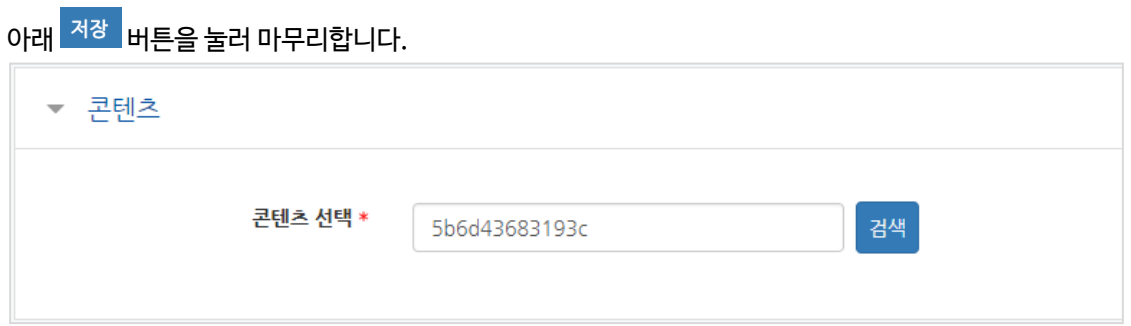

주차 타임라인에 등록된 영상을 확인할 수 있습니다.

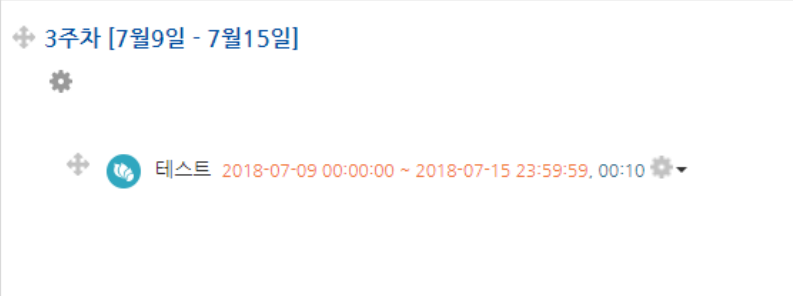

٠

<span id="page-9-0"></span>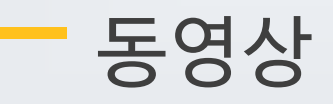

영상 등록은 1) 동영상을 서버에 등록하고 2) 영상 포맷을 자동 변환하는 과정을 거칩니다. 한 번 서버에 등록한 영상은 다시 등록하지 않아도 재사용이 가능하고, 영상 포맷에 관계 없이 어느 기기(PC/태블릿/스마트폰)에서나 시청할 수 있다는 장점이 있습니다.

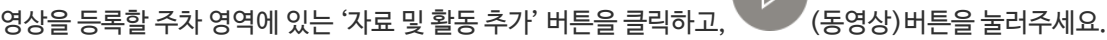

 $\sqrt{N}$ 

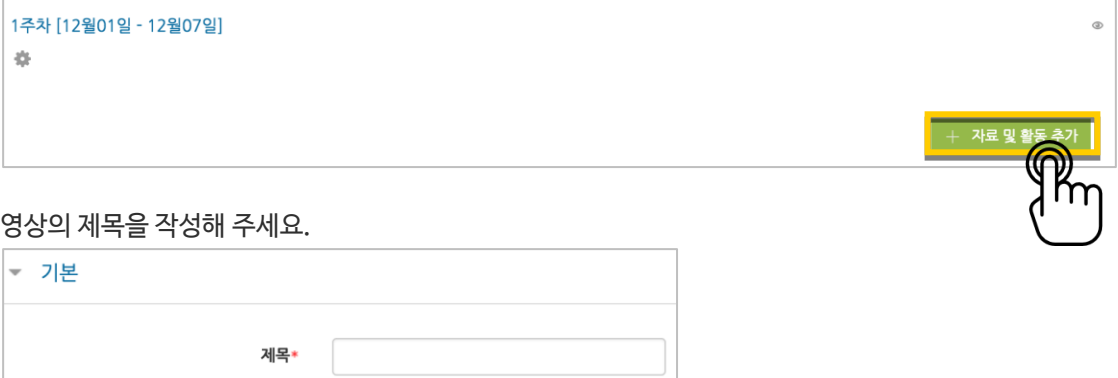

'동영상 업로드' 버튼을 눌러주세요.

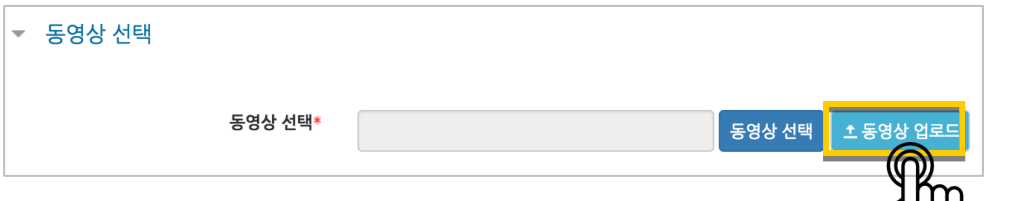

'Add Files'를 눌러 영상을 선택하고, 'Start Upload'를 눌러 업로드를 진행합니다.

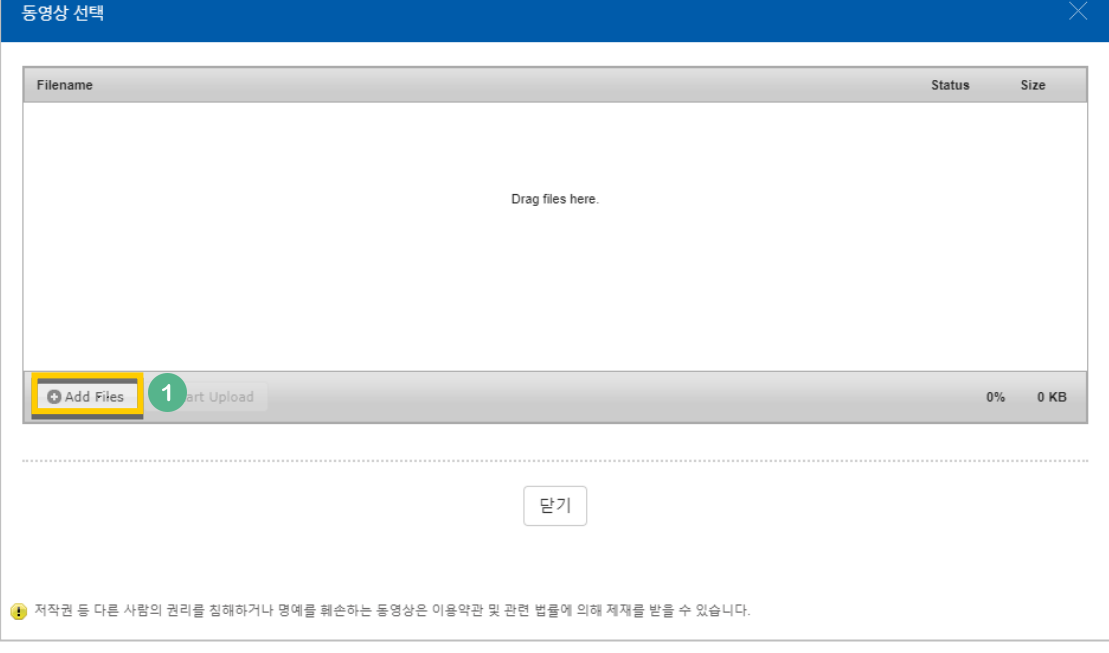

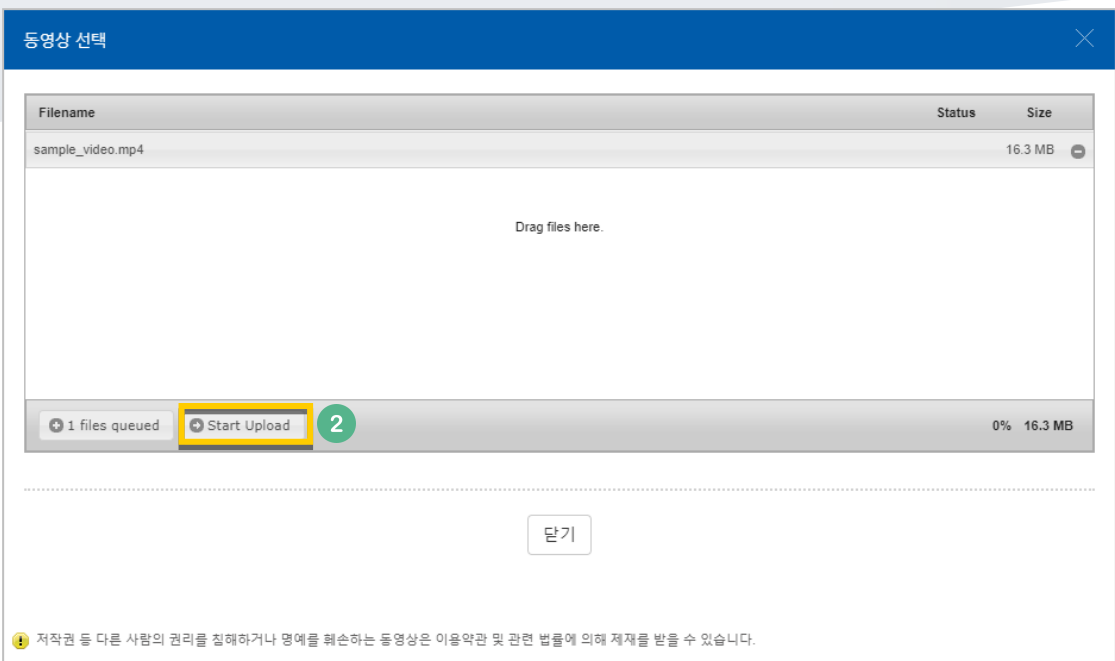

### 등록한 영상을 클릭합니다.

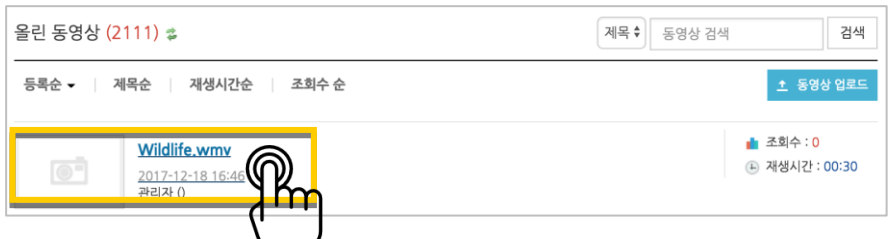

### 기다리지 않고 '동영상 선택' 버튼을 눌러 창을 닫아도 자동으로 영상 변환이 진행됩니다.

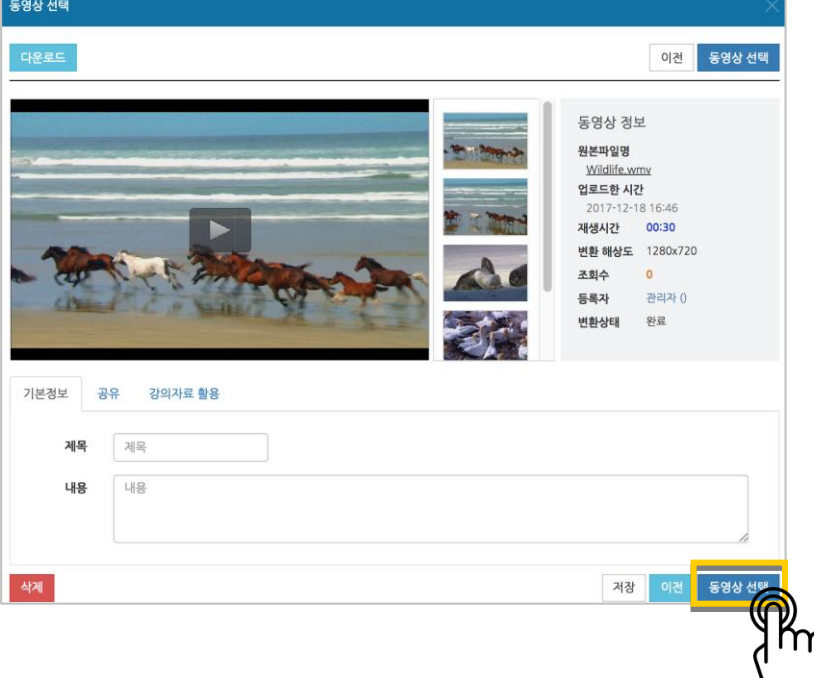

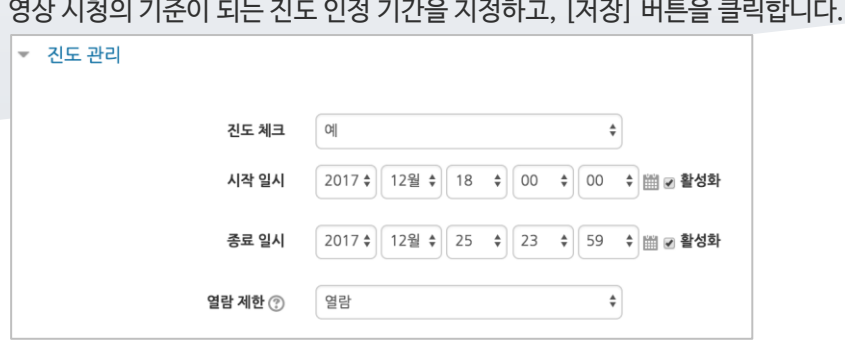

### 영상 등록이 완료되었습니다.

● 1주차 영상 2017-12-18 00:00:00 ~ 2017-12-25 23:59:00, 00:30 →

a,

### <span id="page-12-0"></span>이러닝콘텐츠

예전에 제작한 플래시, HTML 타입의 강의 영상을 활용하는 방법입니다.

업로드할 콘텐츠 압축파일을 두 번 클릭해 주세요. \* eclass 에 등록하기 전 콘텐츠가 저장된 PC 에서 확인하는 사항입니다.

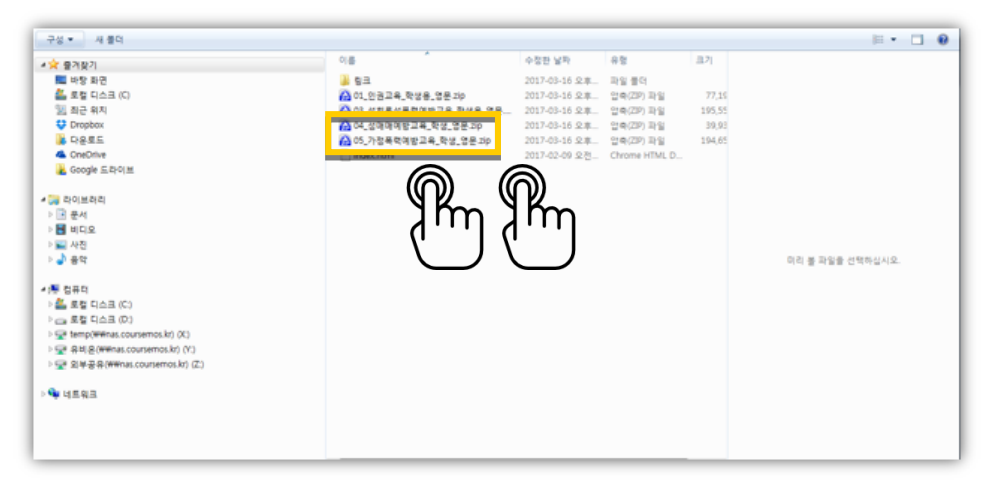

시작하는 파일의 이름을 확인하고 메모로 남깁니다. 아래 예시에서는 05\_01.html 이 됩니다.

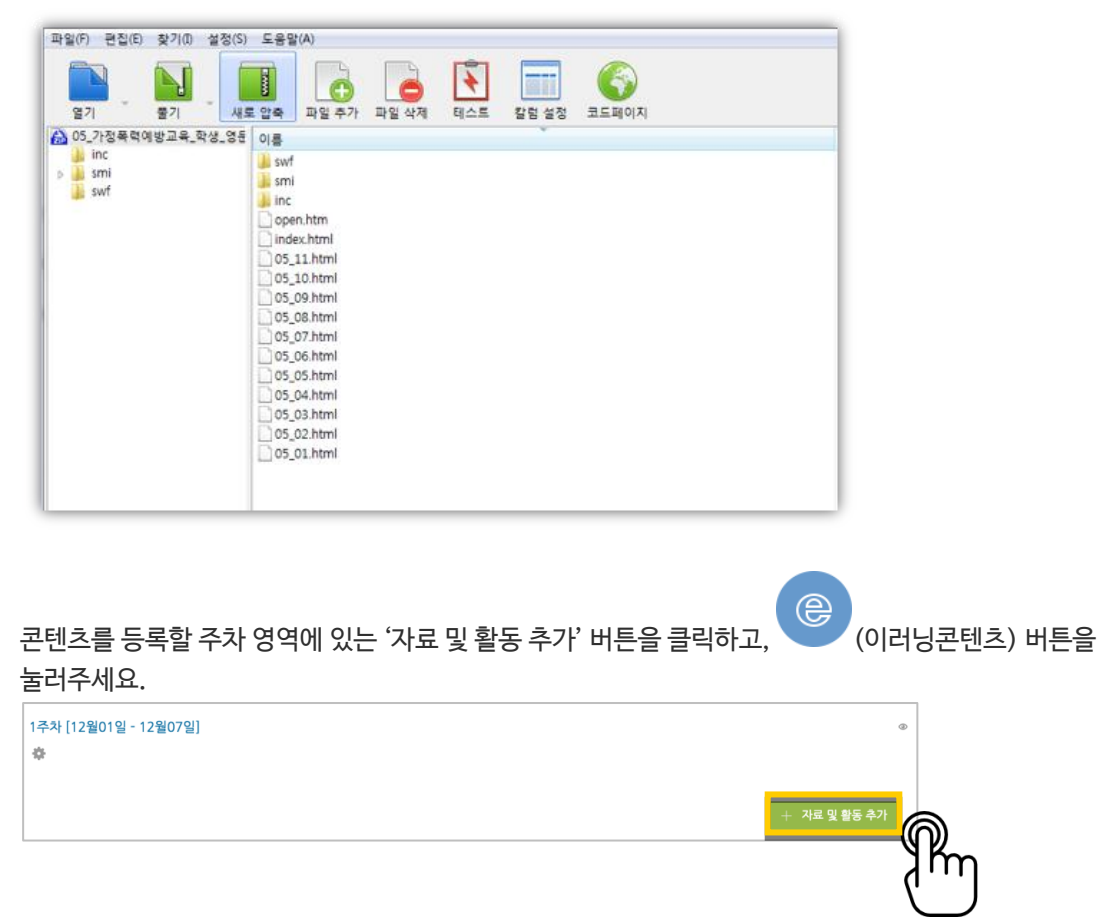

강좌에 표시할 제목을 작성해 주세요.

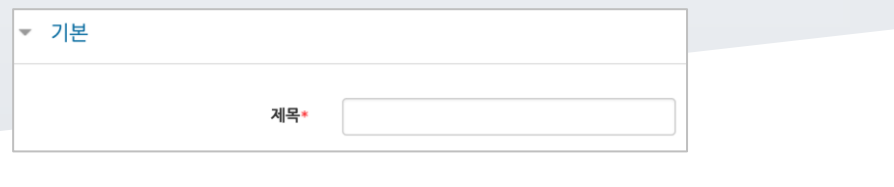

'콘텐츠 선택'을 클릭합니다.

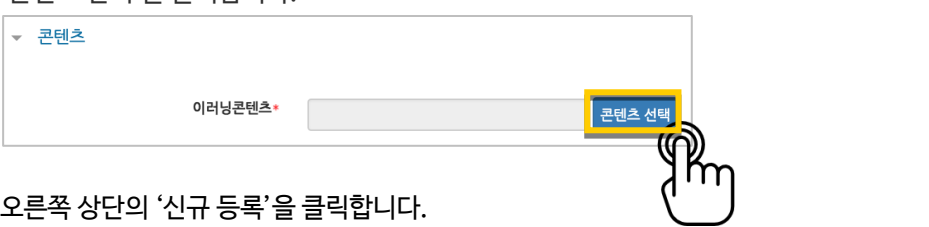

\*이미 등록한 콘텐츠를 활용할 때는 이름 오른쪽의 '선택' 버튼을 눌러 재사용하실 수 있습니다.

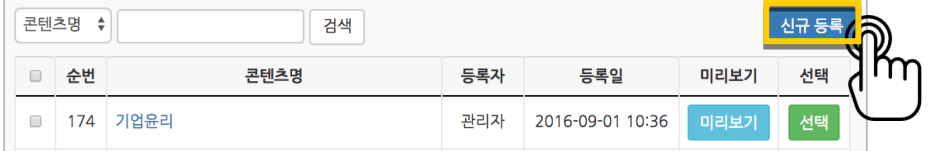

압축파일을 업로드하고, '시작 파일명 또는 URL 경로'에 메모해둔 파일 이름을 입력한 후 '저장'을 클릭합니다.

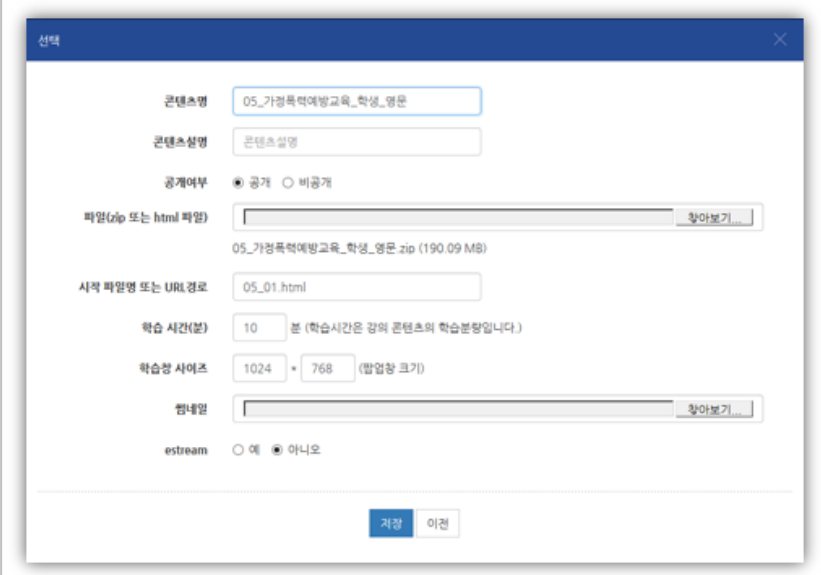

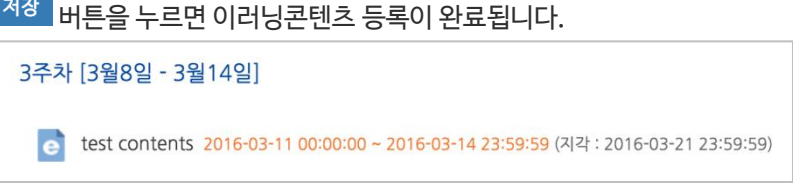

٠

<span id="page-14-0"></span>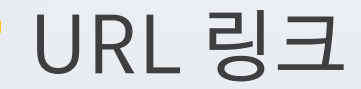

수업 내용과 관련된 기사, 외부 사이트의 게시물로 이동하지 않고 강좌 안에서 링크를 눌러 내용을 열람할 수 있게 하는 기능입니다.

링크를 등록할 주차 영역에 있는 '자료 및 활동 추가' 버튼을 클릭하고, (URL 링크) 버튼을 눌러주세요.

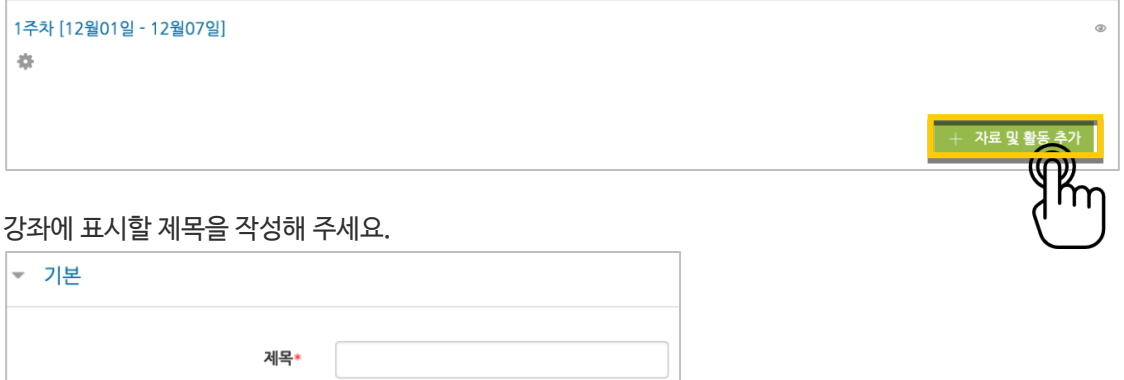

원문 기사/사이트 게시물의 주소창에서 URL 을 복사해서 'URL 입력' 란에 붙여넣어주세요.

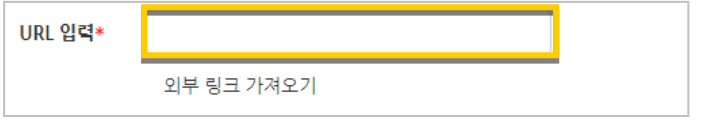

<mark>저장 버튼을 누르면 URL 등록이 완료됩니다.</mark>

URL 링크의 제목을 클릭하면 새 창이 열리면서 관련 내용을 볼 수 있습니다.

![](_page_14_Picture_176.jpeg)

<span id="page-15-0"></span>![](_page_15_Picture_0.jpeg)

문서를 바로 강의실에 등록하는 방법 외에도 웹페이지 형태로 자료를 등록할 수 있습니다. 수정사항이 있을 때 강의실 안에서 바로 수정할 수 있어서, 문서를 수정해서 다시 강의실에 등록하는 것보다 편리하다는 장점이 있어요.

 $\langle \rangle$ 웹문서를 등록할 주차 영역에 있는 '자료 및 활동 추가' 버튼을 클릭하고, (웹문서) 버튼을 눌러주세요.

![](_page_15_Picture_180.jpeg)

![](_page_15_Picture_181.jpeg)

![](_page_15_Picture_182.jpeg)

제목\*

웹문서를 클릭하면 등록한 내용을 웹페이지 형태로 확인할 수 있습니다.

![](_page_15_Picture_183.jpeg)

## <span id="page-16-0"></span>(공통)자료,활동 편집/삭제하기

강의실에 등록한 강의자료 또는 학습활동의 설정을 편집하거나 삭제하는 방법입니다.

강의실 오른쪽의 '편집' 버튼을 눌러주세요.

![](_page_16_Picture_3.jpeg)

편집/삭제할 대상의 오른쪽에 있는 톱니바퀴를 눌러주세요.

- 설정: 등록한 자료 또는 활동의 설정을 변경합니다.
- 삭제: 자료 또는 활동을 삭제해서 휴지통으로 보냅니다.
- 들여쓰기: 문서의 들여쓰기와 같이 해당 자료 또는 활동이 오른쪽으로 들여쓰기 처리가 됩니다.
- 숨기기: 학습자에게 보이지 않게 됩니다.
- 복제: 동일한 자료 또는 활동이 하나 더 강의실에 표시됩니다.

![](_page_16_Picture_10.jpeg)

## <span id="page-17-0"></span>(심화)휴지통 이용하기

강의실마다 삭제한 자료 또는 활동은 일차로 휴지통에 저장됩니다. 왼쪽 하단 '고급설정' 아래 '휴지통'에 접속해서 삭제된 내용을 확인하고, 복구/삭제할 수 있습니다.

![](_page_17_Picture_70.jpeg)

## <span id="page-18-0"></span>(심화)자료 열람에 조건 추가하기

자료를 등록하는 페이지 맨 아래 '접근 제한'이라는 옵션을 활용하면 특정 조건에 부합하는 학습자에 한해 자료 열람 권한을 부여할 수 있습니다.

단계 별 학습 및 개인 별 맞춤 학습을 운영하실 때 유용한 기능입니다.

자료 추가 페이지에서 아래 '접근 제한'을 누르고 '제한 추가' 버튼을 클릭합니다.

![](_page_18_Picture_199.jpeg)

제한 항목을 선택하면 다음과 같은 메시지가 표시됩니다. 드롭다운 메뉴를 선택하여 조건에 해당 또는 해당하지 않아야 하는 제한을 설정합니다.

![](_page_18_Picture_200.jpeg)

날짜: 활동을 이용할 수 있는 시작/종료 일시를 설정합니다.

![](_page_18_Picture_201.jpeg)

 성적: 강좌 내 다른 학습활동(과제, 퀴즈 등)에서 일정한 비율(백분위) 이상/이하를 달성한 학습자만 이 학습자료/활동을 이용할 수 있게 됩니다.

![](_page_19_Picture_105.jpeg)

 사용자 개인정보 필드: 학습자의 이름, 학과(학부), 학번 등의 기준을 설정하여 해당하는 학습자만 활동/자료를 이용하도록/하지 않도록 할 수 있습니다.

![](_page_19_Picture_106.jpeg)

m.